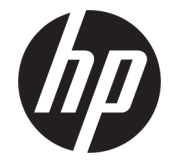

## دليل المسؤول IoT 10 Windows **Enterprise**

ملخص

هذا الدليل مصمم لمسؤولي طرز اجهزة الكمبيوتر التابعة جزئيًا من HP التي تعتمد على نظام التشغيل IO IoT ®Windows Enterprise. من المفترضأنك تقوم باستخدام صورة نظام تشغيل توفرها HP وأنك ستقوم بتسجيل الدخول إلى Windows كمسؤول عند تكوين نظام التشغيل أو استخدام تطبيقات إدارية كما تمت مناقشة ذلك في هذا الدليل.

#### معلومات قانونية

© Copyright 2016, 2017, 2021 HP Development Company, L.P.

تعد Citrix وXenDesktop علامتين تجاريتين لشركة .Inc ,Systems Citrix و/أو واحدة أو أكثر من شركاتها الفرعية، وربما تكونان مسجلتين في مكتب براءات الاختراع والعلامات التجارية في الولايات المتحدة وفي بلدان أخرى. تعد Microsoft وWindows إما علامتين تجاريتين أو علامتين تجاريتين مسجلتين لشركة Microsoft Corporation في الولايات المتحدة و/أو بلدان أخرى. ُتعد VMware و Horizon VMware و VMware View Horizon علامات تجارية مسجلة أو علامات تجارية لشركة .Inc ,VMware في الولايات المتحدة و/أو مناطق قضائية أخرى. وتُعد ®Wi-Fi علامة تجارية مسجلة لمؤسسة ®Wi-Fi Alliance.

برامج الكمبيوتر السرية. يجب توافر ترخيص صالح من HP لأغراضالحيازة أو الاستخدام أو النسخ. استنادًا إلى 12.211 FAR و 12.212، يتم ترخيص برامج الكمبيوتر التجارية ووثائق برامج الكمبيوتر والبيانات الفنية للحاجات التجارية لحكومة الولايات المتحدة بموجب الترخيص التجاري القياسي للمورد.

المعلومات الواردة في هذا الدليل عرضة للتغيير دون إشعار مسبق. وتقتصر الضمانات الوحيدة لمنتجات HP وخدماتها على تلك المعلن عنها ضمن بنود بيان الضمان الصريح المرفق مع مثل هذه المنتجات والخدمات. ويجب عدم تفسير أي مما ورد هنا على أنه يشكل ضمانًا إضافيًا. وتخلي شركة HP مسؤوليتها عن أي أخطاء فنية أو تحريرية أو أي أخطاء ناتجة عن السهو والإغفال وردت في هذا المستند.

الإصدار الرابع: نوفمبر 2021

الإصدار الأول: يناير 2016

الرقم المرجعي للمستند: 854560-174

# توضيح صيغة الإدخال من قبل المستخدم

يشار إلى النص الذي يجب إدخاله في واجهة المستخدم بواسطة حط ثــابـت الـعرض.

#### جدول توضيح صيغة الإدخال من قبل المستخدم

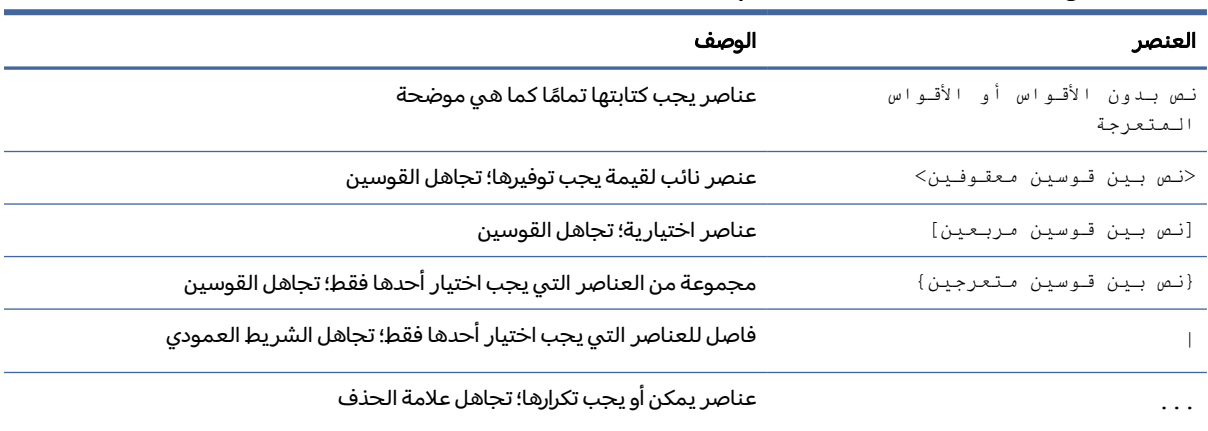

## جدول المحتويات

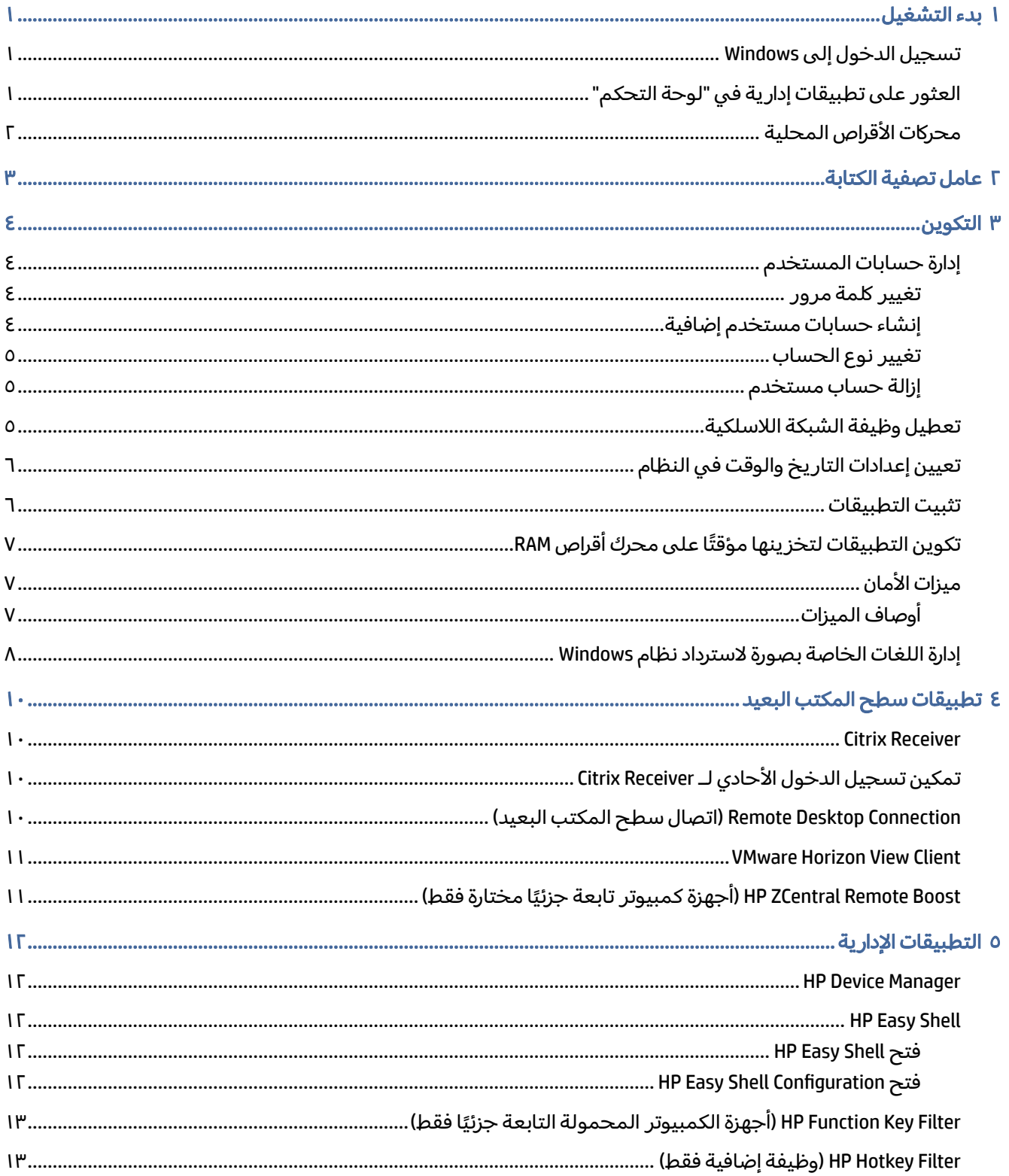

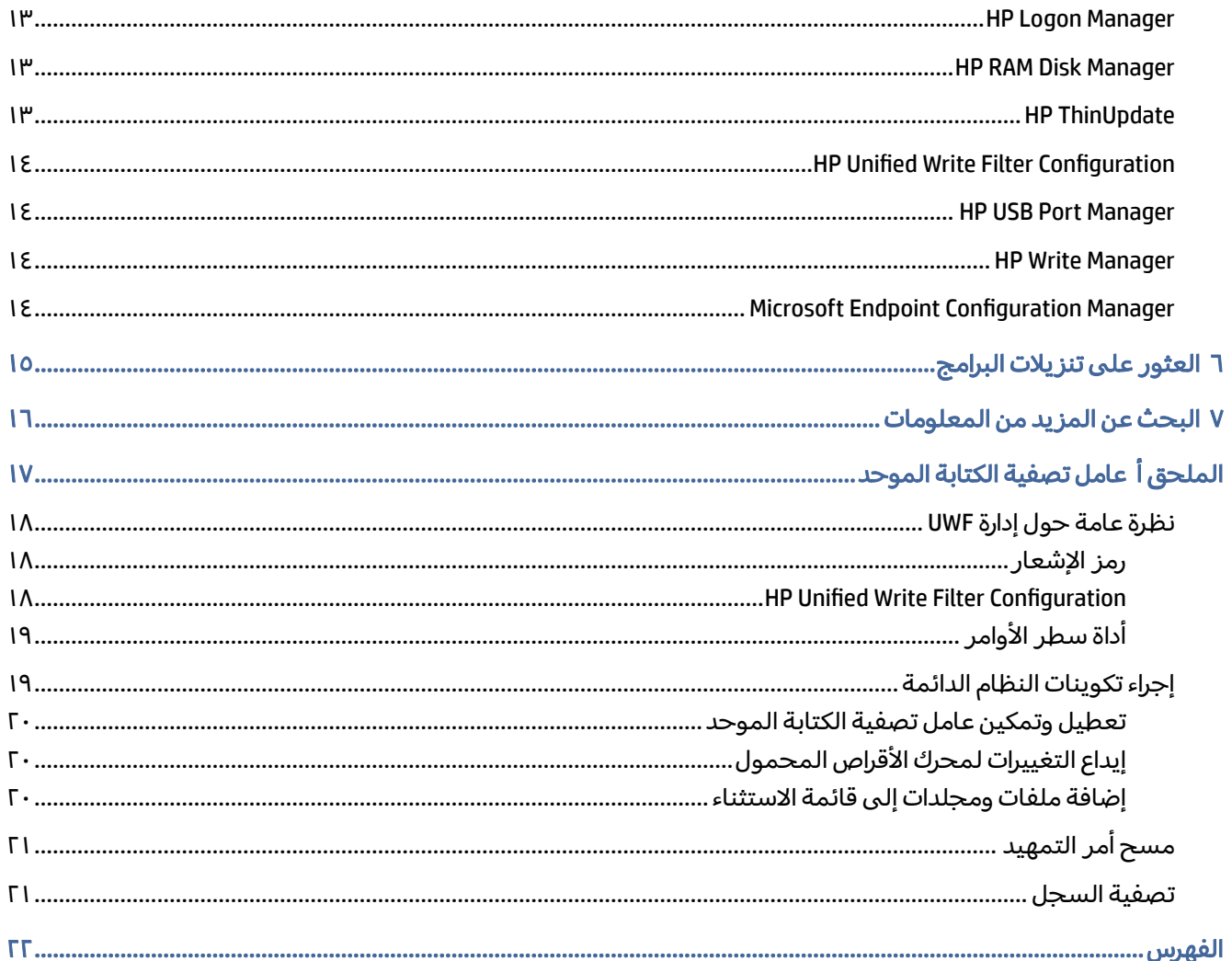

## ١ بدء التشغيل

<span id="page-5-0"></span>هذا الدليل مصمم لمسؤولي طرزٍ أجهزة الكمبيوتر التابعة جزئيًا من HP التي تعتمد على نظام التشغيل ®Windows Enterprise IoT .10 من المفترضأنك تقوم باستخدام صورة نظام تشغيل توفرها HP وأنك ستقوم بتسجيل الدخول إلى Windows كمسؤول عند تكوين نظام التشغيل أو استخدام تطبيقات إدارية كما تمت مناقشة ذلك في هذا الدليل.

## تسجيل الدخول إلى Windows

يوجد حسابان اثنان للمستخدم افتراضيًا.

- المسؤول أو Admin يسمح لك بإجراء تكوينات دائمة للنظام، مثل إدارة حساب المستخدم أو عمليات تثبيت الإدارة أو التطبيقات
- ملاحظة: بالنسبة للصور الأحدث، فإن حساب المسؤول المدمج المضمِّن مع Windows يتم تعطيله بشكل افتراضي، ويتم استبداله بحساب المسؤول الذي توفره HP. توصي شركة HP بشدة بترك حساب المسؤول المدمج معطلاً؛ حيث إنه لا يعرض مطالبات التحكم في حساب المستخدم لتأكيد أنك تريد السماح بإجراء تغييرات على نظام التشغيل، وهو ما قد يؤدي إلى إجراء تغييرات دون قصد. فتكون هذه المطالبات معطلة في حساب المسؤول.
	- **المستخدم** لا يمكنه إجراء التغييرات الدائمة للنظام وهو خاص بتشغيل المستخدم النهائي

يقوم حساب المستخدم بتسجيل الدخول تلقائيًا عند بدء تشغيل Windows، ولذلك يجب التبديل إلى حساب<br>-المسؤول أو Ad<mark>min يدويًا باستخدام كلمة المرور الافتراضية Administrator أو Admin على الترتيب.</mark>

للتبديل إلى حساب المستخدم، استخدم كلمة المرور الافتراضية User.

<sup>"</sup> ملاحظة: تكون كلمات المرور لحساب المستخدم حساسة لحالة الأحرف. توصي HP بتغيير كلمات المرور من قيمها الافتراضية. للحصول علي مزيد من المعلومات حول حسابات المستخدمين، بما في ذلك كيفية تغيير كلمة مرور، راجع إدارة حسابات [المستخدم](#page-8-0) في صفحة .٤

## العثور على تطبيقات إدارية في "لوحة التحكم"

اتبع التعليمات لفتح "لوحة التحكم".

يمكن العثور على أغلب التطبيقات الإدارية المشار إليها في هذا الدليل في "لوحة التحكم" عند عرضها كرموز (وليس كفئات).

**▲** من الزر Start) ابدأ) ابحث عن Panel Control) لوحة التحكم) وحددها.

## محركات الأقراص المحلية

يوجد محركا اقراص محليان افتراضيًا.<br>-

- <span id="page-6-0"></span>● :C) محرك قرصمحمول) — وهو محرك الأقراصالمادي حيث يتم تثبيت نظام التشغيل والتطبيقات. محرك الأقراصهذا محمي بواسطة عامل تصفية كتابة (انظر عامل تصفية الكتابة في [صفحة](#page-7-0) ٣).
- تنبيه: قد يصبح النظام غير مستقر إذا انخفضت المساحة الخالية على محرك الأقراص المحمول لأقل من  $\Delta$ .%10
- ً :Z) محرك الأقراص " RAM ذاكرة الوصول العشوائي") ويعد هذا محرك أقراص <sup>ا</sup> افتراضي أنشئ باستخدام .RAM يعمل محرك الأقراص هذا كمحرك أقراص مادي، ولكن يتم إنشاؤه عند بدء تشغيل النظام ويتم تحطيمه عند إيقافتشغيل النظام. يمكنك تكوين حجم محرك القرص الثابت هذا باستخدام H[P](#page-17-0) RAM Disk Manager (راجع H<u>P</u> Manager Disk RAM في [صفحة](#page-17-0) ١٣).
- ولاحظة: يعرض جهاز محرك أقراص RAM في HP Device Manager رمز تنبيه أصفر اللون إذا كان عامل تصفية "B الكتابة من HP نشطًا.

## ٢ عامل تصفية الكتابة

<span id="page-7-0"></span>تتم حماية أجهزة كمبيوتر HP التابعة جزئيًا الأحدث بواسطة عامل تصفية الكتابة المرفق مع HP Write Manager.<br>. لمزيد من المعلومات، راجع دليل مسؤول HP Write Manager.

إذا لم يكن HP Write Manager قيد التشغيل أو متوفرً ا لأجهزة الكمبيوتر التابعة جزئيًا، راجع <u>عامل تصفية الكتابة</u> الموحد في صفحة .١٧

## ٣ التكوين

استخدم هذا الفصل لإجراء تغييرات على التكوين.

<span id="page-8-0"></span>هام: تأكد من تعطيل عامل تصفية الكتابة قبل إجراء تغييرات خاصة بالتكوين. عقب الانتهاء من إجراء تغييرات، تأكد من تمكين عامل تصفية الكتابة.

## إدارة حسابات المستخدم

#### تغيير كلمة مرور

اتبع هذ التعليمات لتغيير كلمة مرور الحساب الذي تم تسجيل الدخول إليه حاليًا.

- .١ حدد Start) ابدأ)، ثم حدد Settings) الإعدادات).
	- .٢ حدد Accounts) الحسابات).
- ا. حدد Sign-in options (خيارات تسجيل الدخول).
- .٤ حدد الزر Change) تغيير) ضمن العنوان Password) كلمة المرور)، ثم اتبع الإرشادات الظاهرة على الشاشة.

لتغيير كلمة المرور لحساب مختلف:

- ا. في "لوحة التحكم"، حدد **حسابات المستخدم**.
- .٢ حدد account another Manage) إدارة حساب آخر).
	- .٣ حدد الحساب الذي تريد إدارته.
- .٤ حدد password the Change) تغيير كلمة المرور)، ثم اتبع الإرشادات الظاهرة على الشاشة.
- <sup>"</sup> ملاحظة: يمكن تغيير كلمات المرور من قبل المسؤولين فقط. لا يمكن للمستخدم القياسي تغيير كلمة المرور الخاصة به.

#### إنشاء حسابات مستخدم إضافية

يكون اي حساب تم إنشاؤه حديثا عضوًا في مجموعة المستخدمين المحلية تلقائيًا، ولكن ليتوافق مع حساب المستخدم الافتراضي، يجب عليك إضافة الحساب الجديد إلى مجموعة Users Power. وإلا، فلن يتمكن المستخدم الجديد من إضافة طابعة محلية.

هام: نظرًا لقيود المساحة في محرك الاقراص المحمول، يجب الحفاظ على عدد حسابات المستخدم عند ادنى حد.

لإضافة حساب مستخدم:

- .١ حدد Start) ابدأ)، ثم حدد Settings) الإعدادات).
	- .٢ حدد Accounts) الحسابات).
	- .٣ حدد Accounts Other) الحسابات الأخرى).
- <span id="page-9-0"></span>.٤ حدد PC this to else someone Add) إضافة شخصآخر لهذا الكمبيوتر)، ثم اتبع الإرشادات الظاهرة على الشاشة.
- ملاحظة: لمعلومات حول تكوين حساب مستخدم معين لتسجيل الدخول تلقائيًا عند بدء تشغيل النظام، راجع [Manager Logon HP](#page-17-0) في [صفحة](#page-17-0) .١٣

يحتوي حساب مستخدم جديد على ملف تعريف مستخدم مستندًا إلى قالب افتراضي. يحتوي ملف تعريف مستخدم على معلومات التكوين الخاصة بحساب مستخدم، مثل إعدادات سطح المكتب، واتصالات الشبكة، وإعدادات التطبيق. يمكن أن يكون ملف تعريف مستخدم إما من نوع **محلي** (خاص بجهاز تابع جزئيًا) أو من نوع **متجول** (مستنِد إلى خادم ويمكن الوصول إليه من عدة أجهزة مختلفة تابعة جزئيًا).

<sup>"</sup> ملاحظة: يجب أن تتم كتابة نسخ محلية لملفات التعريف المتجولة إلى محرك الأقراص المحمول (:C)، والذي يجب أن يتضمن مساحة خالية كافية لعملها. لا يتم الاحتفاظ بملفات التعريف المتجولة عند إعادة تشغيل النظام.

#### تغيير نوع الحساب

استخدم هذا الإجراء لتغيير نوع الحساب بين "المسؤول" و"المستخدم القياسي":

- .١ حدد Start) ابدأ)، ثم حدد Settings) الإعدادات).
	- .٢ حدد Accounts) الحسابات).
	- .٣ حدد Accounts Other) الحسابات الأخرى).
- .٤ حدد الحساب الذي تريد إدارته، وحدد type account Change) تغيير نوع الحساب)، ثم اتبع الإرشادات الظاهرة على الشاشة.

#### إزالة حساب مستخدم

استخدم هذا الإجراء لإزالة حساب مستخدم.

- .١ حدد Start) ابدأ)، ثم حدد Settings) الإعدادات).
	- .٢ حدد Accounts) الحسابات).
	- .٣ حدد Accounts Other) الحسابات الأخرى).
- .٤ حدد الحساب الذي تريد إزالته، وحدد Remove) إزالة)، ثم اتبع الإرشادات الظاهرة على الشاشة.

## تعطيل وظيفة الشبكة اللاسلكية

إذا كنت بحاجة لتعطيل وظيفة الشبكة اللاسلكية الخاصة بالنظام، فاتبع هذه الخطوات:

<span id="page-10-0"></span>.١ حدد Start) ابدأ)، ثم حدد Settings) الإعدادات)، وحدد Internet & Network) الشبكة والإنترنت)، وبعد ذلك حدد options adapter Change) تغيير خيارات المحول) ضمن العنوان Fi-Wi.

– أو –

في "لوحة التحكم"، حدد مركز الشبكة والمشاركة، ثم حدد تغيير إعدادات المحول.

.٢ في القائمة الخاصة باتصالات الشبكة، انقر بالزر الأيمن (أو المسباستمرار) العنصر المرتبط بالمحول اللاسلكي، وحدد **تعطيل**.

## تعيين إعدادات التاريخ والوقت في النظام

يمكنك تعيين تاريخ النظام والوقت يدويا.

يتم تعيين خدمة Windows Time (الوقت من Windows) على **يدوي (بدء تشغيل المشغل)**. بشكل افتراضي، تسعى هذه الخدمة إلى مزامنة الوقت مع خادم الوقت الخاص بشركة time.windows.com) Microsoft) كل سبعة أيام. إذا إنضم الجهاز التابع جزئيًا إلى مجال ما، فستحاول هذه الخدمة مزامنة الوقت فيه مع خادم DC أو NTP متاح، إذا كان<br>' أحدهما متاحًا.

لتحديد مكان تلك الإعدادات:

- .١ حدد Start) ابدأ)، ثم حدد Settings) الإعدادات).
	- .٢ حدد language & Time) الوقت واللغة).
- خْ: تلميح: كما يمكنك أيضًا الوصول إلى هذه الإعدادات عن طريق النقر بزر الماوس الأيمن على رمز الساعة في منطقة الإعلام في Windows، ثم تحديد **Adjust date/time** (ضبط التاريخ/الوقت).

### تثبيت التطبيقات

استخدم هذا الإجراء لتثبيت تطبيق.

- .١ قم بتعطيل عامل تصفية الكتابة (يتطلب إعادة تشغيل للنظام).
	- .٢ إجراء التثبيت.
- ملاحظة: إذا كانت عملية التثبيت تتطلب إعادة تشغيل للنظام، فيجب عليك إجراء إعادة التشغيل تلك قبل المتابعة للخطوة التالية.
	- .٣ قم بتمكين عامل تصفية الكتابة (يتطلب إعادة تشغيل للنظام).

عندما يتم تثبيت تطبيقات، قد يكون من الضروري القيام بشكل مؤقت بتغيير بعض المتغيرات البيئية لتتجه إلى محرك الأقراص المحمول (C:) بدلا من محرك اقراص RAM (Z:) قد يكون محرك أقراص RAM صغيرًا أكثر مما ينبغي<br>. بالنسبة للملفات المؤقتة المخزنة مؤقتًا أثناء تثبيت بعض التطبيقات.

لتغيير المتغيرات البيئية:

ا. انقر بزر الماوس الأيمن على (أو المس مع الاستمرار) زر "بدء"، ثم حدد النظام من القائمة.

– أو –

اضغط على مفتاح Windows + X، ثم حدد النظام من القائمة.

- .٢ حدد إعدادات النظام المتقدمة, ثم حدد المتغيرات البيئية.
	- .٣ تغيير قيمة المتغيرات TEMP و TMP إلى Temp\:C.
	- 灣 ملاحظة: قم بإنشاء هذا المجلد مسبقًا إذا لزم الأمر.
- هام: تأكد من تغيير المتغيرات البيئية مرة أخرى إلى قيمها الأصلية بعد ذلك.

## تكوين التطبيقات لتخزينها مؤقتًا على محرك أقراص RAM

<span id="page-11-0"></span>يجب عليك تكوين التطبيقات التي تقوم بتخزين مؤقت للملفات المؤقتة إلى ذاكرة التخزين المؤقت على محرك اقراص (:Z) RAM لتقليل كم عمليات الكتابة إلى محرك القرص المحمول (C:). افتراضيًا، يتم التخزين المؤقت للعناصر<br>سم الآتية على محرك أقراص .RAM

- الملفات المؤقتة للمستخدم، والنظام، والتخزين المؤقت للطباعة
- ملفات الإنترنت المؤقتة (ُنسخ لمواقع الويب والوسائط يتم حفظها للعرضبشكل أسرع)
- ملفات تعريف الارتباط، وذاكرات التخزين المؤقت، وقواعد البيانات لموقع الويب (المخزنة بواسطة مواقع الويب لحفظ التفضيلات أو تحسين أداء موقع الويب)
	- محفوظات الاستعراض

## ميزات الأمان

### أوصاف الميزات

يمكن استخدام ميزات الأمان التالية مع نظام التشغيل IoT 10 Windows للحفاظ على بيانات المؤسسة وأمان الأجهزة.

<sup>"</sup> ملاحظة: قد تكون المعلومات الواردة في مواقع الويب المذكورة في هذا القسم متاحةً باللغة الإنجليزية فقط.

- DirectAccess للسماح بالوصول إلى شبكة شركة عن بُعد دون تشغيل شبكة خاصة ظاهرية مستقلة.
- BranchCache للسماح لجهاز بالتخزين المؤقت للملفات ومواقع الويب وغير ذلك من المحتوى من الخوادم المركزية، مع ضمان عدم تكرار تنزيل المحتوى عبر شبكة الاتصال واسعة النطاق (WAN(.
	- AppLocker لتحديد المجموعة الفرعية من التطبيقات التي يمكن تشغيلها على النظام.
- **التحميل الجانبي للمؤسسات** لتمكين فريق تقنية المعلومات من نشر التطبيقات مباشرة إلى الأجهزة دون الحاجة إلى استخدام متجر .Windows
- Go To BitLocker/BitLocker لإتاحة التشفير الكامل للقرصوالربط الاختياري بشريحة TPM، مما يمنع محرك القرص الثابت من العمل في حالة إزالته من الكمبيوتر التابع جزئيًا.
	- **تشفير الأجهزة** للسماح بمحركات الأقراص ذاتية التشفير.
- <span id="page-12-0"></span>● **التمهيد الآمن/التمهيد الموثوق به** — للتأكد من أن أجهزة الكمبيوتر التابعة جزئيًا لا تجري التمهيد إلا باستخدام مصدر تمهيد موثوق به.
	- Device Guard للسماح بتأمين جهاز بحيث لا يشغّل سوى التطبيقات الموثوق بها.
- حماية بيانات الاعتماد تستخدم الأمان المستند إلى الظاهرية لعزل بيانات اعتماد المستخدم وتحديد برامج النظام المميزة التي يمكنها الوصول إلى بيانات الاعتماد.
	- ّ مسجل َ Passport Microsoft للسماح باستخدام مصادقة قوية مستندة إلى عاملين ومكونة من جهاز بالإضافة إلى وسيلة ضمن Hello Windows أو إدخال حيوي أو رمز .PIN
	- الوضع الآمن الظاهري لحماية نواة نظام التشغيل وملفات النظام من البرامج الضارة باستخدام تقنية الظاهرية.
	- Hello Windows للتمكين من استخدام المصادقة الحيوية من خلال مطابقة بصمة الإصبع والتعرف على الوجه.
		- ملاحظة: تكون Module Platform Trusted) وحدة المنصة الموثوق بها TPM ( ) (مطلوبة للميزات التالية:
			- BitLocker •
			- Device Guard •
			- حماية بيانات الاعتماد
				- **Microsoft Passport**

## إدارة اللغات الخاصة بصورة لاسترداد نظام Windows

استخدم هذا الإجراء لإدارة اللغات الخاصة بصورة لاسترداد نظام .Windows

- ا. انشر صورة لاسترداد نظام Windows متوفرة من HP لجهاز كمبيوتر تابع جزئيًا باستخدام إما HP ThinUpdate أو **.HP Device Manager** 
	- .٢ قم بتشغيل الكمبيوتر، وتعطيل عامل تصفية الكتابة.
- .٣ افتح تطبيق Services) الخدمات)، واحذف مفتاح تسجيل Polici\SOFTWARE\MACHINE\_LOCAL\_HKEY WindowsUpdate\Windows\Microsoft\es لتنشيط خدمة Update Windows) تحديث Windows(.
	- .٤ قم بتنزيل آخر تحديث لرزمة الصيانة والتحديث التراكمي وتثبيتهما من خلال Manager Device HP أو HP ThinUpdate.
- 0. في جهاز الكمبيوتر التابع جزئيًا، افتح تطبيق Windows **Settings (**الإعدادات)، وحدد **Time & Language** (الوقت واللغة)، ثم حدد Language) اللغة). يتم عرضاللغات الحالية هنا.
	- .٦ حدد زر علامة الجمع (+) لإضافة لغة جديدة، أو حدد لغة حالية لإزالة لغة ما.
	- .٧ كرر الخطوة السابقة إلى أن يتم تنشيط اللغات التي تريدها. يمكنك إجراء تعديلات أخرى للنظام، مثل تغيير كلمات المرور أو إعداد معلومات الاتصال عن بعد أو إزالة التطبيقات أو إعداد معلومات <sup>R</sup>Fi-Wi.
		- .٨ التقط الصورة باستخدام ThinUpdate HP أو Manager Device HP.
- .٩ قم بتعطيل خدمة Update Windows) تحديث Windows(.
	- .١٠ ِأعد تشغيل عامل تصفية الكتابة.
- ١١. انشر الصورة التي تم التقاطها لأجهزة الكمبيوتر التابعة جزئيًا لديك.

## ٤ تطبيقات سطح المكتب البعيد

### **Citrix Receiver**

<span id="page-14-0"></span>يتم استخدام Citrix ّ Receiver عندما يتم تشغيل Citrix Presentation Server، أو تطبيق XenApp، أو XenDesktop باستخدام "واجهة الويب". يقوم Receiver Citrix بتمكين وضع الرموز على سطح مكتب Windows من أجل التكامل التام للتطبيقات المنشورة.

لفتح :Receiver Citrix

**▲** حدد Start) ابدأ)، ثم حدد Receiver Citrix.

## تمكين تسجيل الدخول الأحادي لـ Receiver Citrix

استخدم هذا الإجراء لتمكين تسجيل الدخول الأحادي لـ .Receiver Citrix

- ا. قم بإلغاء تثبيت تطبيق Citrix Receiver الذي تم تثبيته مسبقا على الكمبيوتر التابع جزئيًا.
- ِّنزل أحدث إصدار من Receiver Citrix) راجع البحث عن المزيد من [المعلومات](#page-20-0) في صفحة ١٦). .٢
	- .٣ قم بتشغيل SoftPaq لاستخراج برنامج تثبيت إلى swsetup\:C.
		- .٤ أدخل الأمر التالي على سطر الأوامر لتثبيت Receiver Citrix:

CitrixReceiver.exe /includeSSON ENABLE\_SSON=Yes /silent

0. كوّن إعدادات "سياسة المجموعة" إذا لزم الأمر.

## Connection Desktop Remote) اتصال سطح المكتب البعيد)

استخدم هذا الإجراء لفتح Connection Desktop Remote) اتصال سطح المكتب البعيد).

يسمح لك "اتصال سطح المكتب البعيد" بإنشاء اتصال بروتوكول سطح المكتب البعيد (RDP) من ®Microsoft.

- **▲** حدد Start) ابدأ) وحدد Accessories Windows) البرامج الملحقة لـ Windows(، ثم حدد Desktop Remote Connection) اتصال سطح المكتب البعيد).
- <sup>"</sup> ملاحظة: إذا تم استخدام خادم Windows، فيجب أن يتم تثبيت تراخيص وصول العميل إلى الخدمات الطرفية (TSCAL (في مكان ما على الشبكة. ويسمح وصول العميل إلى التراخيص(CAL (بأن يستخدم العميل الخدمات المقدمة بواسطة خادم نظام التشغيل Windows. يمنح الخادم التراخيص المؤقتة (لكل جهاز على حدة) تبقى صالحة لمدة 90 يومًا. بالإضافة إلى ذلك، يجب عليك شراء تراخيص وصول العميل إلى الخدمات الطرفية (TSCAL) وتثبيتها على خادم تراخيص وصول العميل إلى الخدمات الطرفية (TSCAL). لا يمكن أن يقوم العميل بإقامة أي اتصال دون الترخيص المؤقت أو الدائم.

## **VMware Horizon View Client**

استخدم هذا الإجراء لفتح VMware Horizon View Client.

<span id="page-15-0"></span> Client™ View هو برنامج يعمل على إنشاء اتصال بين أجهزة نقطة النهاية والتطبيقات وأسطح <sup>R</sup>Horizon VMware المكتب الافتراضية من Horizon View.

**▲** حدد Start) ابدأ)، ثم حدد Client View Horizon VMware.

## HP ZCentral Remote Boost (اجهزة كمبيوتر تابعة جزئيًا مختارة فقط)

استخدم Boost Remote ZCentral HP للوصول إلى جهاز كمبيوتر سطح المكتب البعيد الذي يتم إرساله بواسطة HP Sender Boost Remote ZCentral. استخدم هذا الإجراء لفتح .Boost Remote ZCentral HP

يتوفر HP ZCentral Remote Boost كوظيفة إضافية لأجهزة كمبيوتر تابعة جزئيًا محددة. يُضيف HP ZCentral Remote Boost خواص حماية، وأداء، وقابلية حركة، وتعاون إضافية لنشر محطة العمل الخاصة بك. مع HP ZCentral Remote Boost، يمكنك استخدام جهاز مكتبي بطاقة أقل، أو جهاز كمبيوتر دفتري، أو كمبيوتر تابع جزئيًا للتوصيل عن بعد<br>... بمحطة عمل قوية واستخدام تطبيقات محطة العمل ذات الرسومات الكثيفة لديك أينما تذهب.

يتم تشغيل جميع تطبيقاتك في الأصل على محطة العمل البعيدة وتستفيد بشكل تام من موارده الرسومية. يتم إرسال سطح المكتب في محطة العمل البعيدة عبر شبكة قياسية إلى كمبيوتر محلي باستخدام تقنية ضغط الصور المتقدمة التي تم تصميمها خصيصًا للصور الرقمية والنصوص وتطبيقات الفيديو ذات سرعات الإطارات العالية.

**▲** حدد Start) ابدأ)، ثم حدد HP، ثم حدد Boost Remote ZCentral HP.

لمزيد من المعلومات، انتقل إلى https://www.hp.com/zcentral وراجع دليل المستخدم الخاص بـ HP ZCentral .Remote Boost

## ٥ التطبيقات الإدارية

يحدد هذا الفصل التطبيقات الإدارية المتاحة لأجهزة كمبيوتر HP التابعة جزئيًا.<br>-

<span id="page-16-0"></span>ملاحظة: قد لا تكون بعض التطبيقات قد تم تثبيتها مسبقا على بعض إصدارات صورة كمبيوتر HP التابع جزئيًا.<br>. في حالة عدم تثبيت تطبيق مسبقًا، راجع <u>العثور على [تنزيلات](#page-19-0) البرامج في صفحة ١٥</u>.

### **HP Device Manager**

يوفر HP Device Manager (HPDM) القدرة على الإدارة المركزية، القائمة على خادم لأجهزة كمبيوتر HP التابعة جزئيًا.<br>. يكون المكوّن من جانب التابع هو HPDM Agent.

لفتح :Agent HPDM

**▲** في لوحة التحكم، حدد Agent HPDM.

لمزيد من المعلومات، راجع دليل مسؤول HP Device Manager.

## **HP Easy Shell**

يتيح لك برنامج HP Easy Shell تكوين الاتصالات ومواقع الويب والتطبيقات لحلول النشر من نمط kiosk (الكشك) لكمبيوترات HP التابعة جزئيًا التي تستند إلى أنظمة التشغيل ®Windows. يمكنك أيضًا تخصيص واجهة kiosk التي يراها المستخدمون النهائيون وتمكين أو تعطيل وصول المستخدمين إلى إعدادات معينة في Panel Control) لوحة التحكم). يمكن نشر البيئة بعد تكوينها عبر اجهزة كمبيوتر متعددة تابعة جزئيًا بواسطة HP Device Manager<br>. .(HPDM)

### فتح Shell Easy HP

استخدم هذا الإجراء لفتح Shell Easy HP) واجهة kiosk المخصصة للاختبار من طرف المسؤولين أو المستخدمين النهائيين).

**▲** حدد Start) ابدأ)، وحدد HP، ثم حدد Shell Easy HP.

### **HP Easy Shell Configuration فتح**

استخدم هذا الإجراء لفتح HP Easy Shell Configuration (تطبيق التكوين الخاص بالمسؤولين).

**▲** في لوحة التحكم، حدد Configuration Shell Easy HP.

لمزيد من المعلومات، راجع دليل مسؤول HP Easy Shell.

## <span id="page-17-0"></span>HP Function Key Filter (أجهزة الكمبيوتر المحمولة التابعة جزئيًا فقط)

يتيح لك HP Function Key Filter إمكانية تغيير سطوع الشاشة أثناء اتصالها بجلسات عمل عن بعد.

## Filter Hotkey HP) وظيفة إضافية فقط)

تعد Filter Hotkey HP بمثابة أداة أمان تتيح للمستخدم قفل وإلغاء قفل جلسات سطح المكتب البعيد دون التأثير على حالة Windows المحلي. في كثير من أجهزة الكمبيوتر التابعة جزئيًا، لا يكون من الضروري الوصول إلى سطح مكتب Windows المحلي ونظام ملفات Windows المحلي وقد يكون غير مرغوب فيه.

لفتح :Filter Hotkey HP

**▲** في لوحة التحكم، حدد Filter Hotkey HP.

لمزيد من المعلومات، راجع دليل مسؤول HP Hotkey Filter.

### **HP Logon Manager**

استخدِم هذا الإجراء لتكوين الجهاز التابع جزئيًا لتسجيل الدخول إلى حساب مستخدم معين تلقائيًا.

- ا. في لوحة التحكم، حدد HP Logon Manager.
- ٢. في مربع الحوار الخاص بتكوين Windows Logon، حدد المربع **تمكين تسجيل الدخول**، واكتب بيانات اعتماد الحساب واسم المجال، ومن ثم حدد **موافق**.
- تلميح: لتسجيل الدخول كمستخدم مختلف أو كمسؤول عند تمكين تسجيل الدخول التلقائي، ما عليك سوى تسجيل الخروج من الحساب الحالي للعودة إلى شاشة تسجيل الدخول إلى .Windows

### **HP RAM Disk Manager**

يسمح HP RAM Disk Manager لك بتكوين حجم محرك أقراص ذاكرة الوصول العشوائي (:Z).

ملاحظة: لا يعمل Manager Disk RAM HP عندما يتم تمكين عامل تصفية الكتابة من HP) وهو عامل تصفية الكتابة الافتراضي في الصورة.) ويكون مفيدا فقط إذا بدل المسؤول إلى عامل تصفية الكتابة UWF من .Microsoft

لفتح :Manager Disk RAM HP

**▲ في لوحة التحكم، حدد HP RAM Disk Manager.** 

## **HP ThinUpdate**

يتيح لك ThinUpdate HP تنزيل التطبيقات وصور أنظمة التشغيل من HP، والتقاط صورة لجهاز كمبيوتر HP تابع جزئيًا، واستخدام محركات الأقراص المحمولة من نوعية USB لتشغيل الصور والوظائف الإضافية.

لفتح :ThinUpdate HP

**▲** حدد Start) ابدأ)، وحدد HP، ثم حدد ThinUpdate HP.

– أو –

```
في لوحة التحكم، حدد ThinUpdate HP.
```
<span id="page-18-0"></span>لمزيد من المعلومات حول التطبيقات التي يمكن تنزيلها عبر HP ThinUpdate، راجع العثور على تنزيلات البرامج في صفحة .١٥

لمزيد من المعلومات حول استخدام HP ThinUpdate، راجع دليل مسؤول HP ThinUpdate.

## **HP Unified Write Filter Configuration**

يتم استبدال هذا التطبيق بـ HP Write Manager على أجهزة الكمبيوتر التابعة جزئيًا الأحدث. راجع دليل المسؤول الخاصبـ Manager Write HP للحصول على مزيد من المعلومات.

لأجهزة الكمبيوتر التابعة جزئيًا الأقدم، راجع <u>عامل تصفية الكتابة [الموحد](#page-21-0) في صفحة ١٧</u>.

### **HP USB Port Manager**

يتيح لك HP USB Port Manager إدارة الوصول إلى جهاز USB على الجهاز التابع جزئيًا. وتشتمل الميزات على القدرة<br>-على حظر كافة أجهزة USB، والسماح فقط لأجهزة USB معينة، وتعيين الوصول إلى أجهزة التخزين الشاملة من نوعية USB على وضع القراءة فقط.

لفتح :Manager Port USB HP

**▲** في لوحة التحكم، حدد Manager Port USB HP.

لمزيد من المعلومات، راجع دليل مسؤول HP USB Port Manager.

### **HP Write Manager**

يعمل HP Write Manager على حماية محتويات محرك الأقراص المحمول لكمبيوتر تابع جزئيًا ويُنقص من تآكله عن<br>. طريق إعادة توجيه الكتابات في التراكب وتخزينها مؤقتًا.

لمزيد من المعلومات، راجع دليل مسؤول HP Write Manager.

### **Microsoft Endpoint Configuration Manager**

يوفر Microsoft Endpoint Configuration Manager إمكانات الإدارة الأساسية لتسليم التطبيقات، وافتراضية سطح المكتب، وإدارة الجهاز، والأمان.

لتكوين إعدادات عميل :Manager Configuration

**▲** في لوحة التحكم، حدد Manager Configuration.

لمزيد من المعلومات، راجع الورقة البيضاء بعنوان *to 1SP Manager Configuration 2R 2012 Center System Using Clients Thin HP based-Windows Manage*.

## ٦ العثور على تنزيلات البرامج

<span id="page-19-0"></span>للعثور على صور أنظمة التشغيل والتطبيقات وبرامج التشغيل وغيرها من تنزيلات التحديث أو الاسترداد، استخدم هذا الجدول.

ملاحظة: في حالة وجود عنصر في http://www.hp.com/support، ابحث عن طراز الكمبيوتر التابع جزئيًا، ثم راجع القسم Download options (خيارات التنزيل) الخاص بصفحة دعم ذلك الطراز.

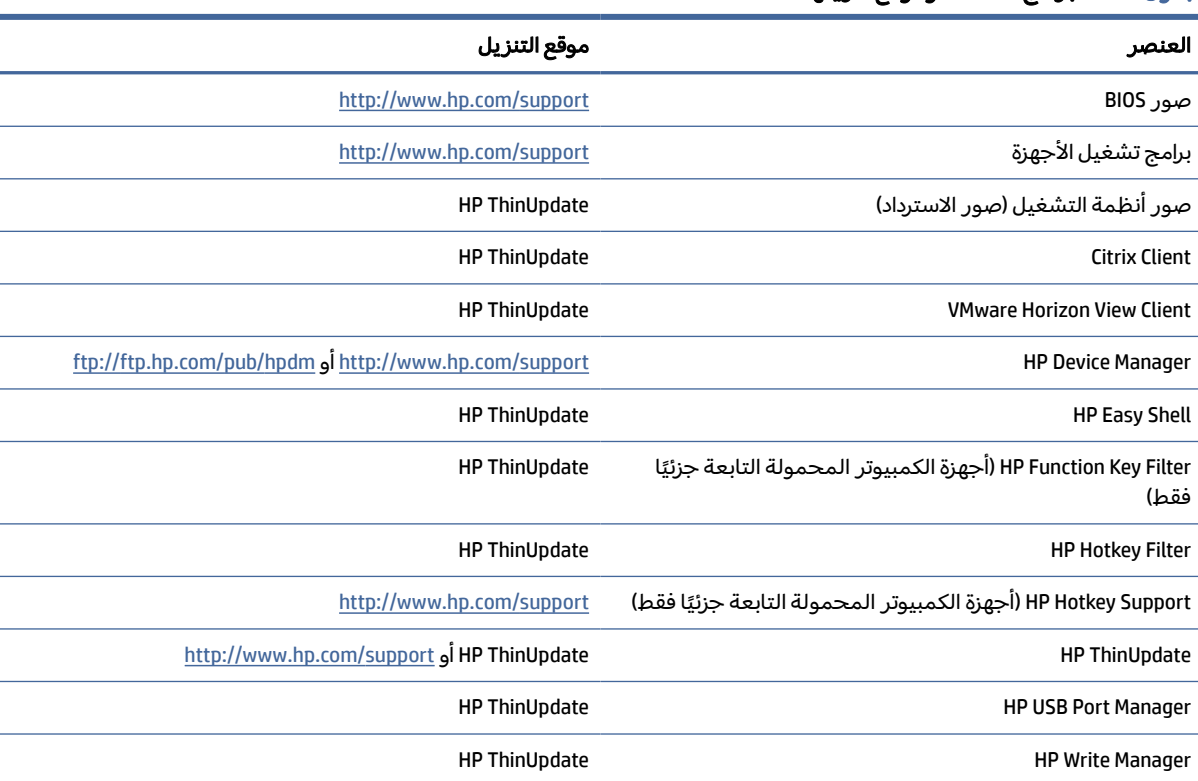

جدول ١-٦ البرامج المتاحة وموقع تنزيلها

يكون عميل System Center Configuration Manager مثبتًا بشكل مسبق على أجهزة الكمبيوتر التابعة جزئيًا من HP<br>-ولا يمكن تنزيله من HP. لمزيد من المعلومات حول الحصول على عميل Manager Configuration، انتقل إلى .http://www.microsoft.com

تكون أدوات لوحة التحكم التالية مثبتة بشكل مسبق على أجهزة الكمبيوتر التابعة جزئيًا من HP ولا يمكن تنزيلها<br>. بشكل فردي:

- HP Logon Manager •
- HP RAM Disk Manager  $\bullet$

## ٧ البحث عن المزيد من المعلومات

للعثور على مزيد من المعلومات، استخدم الجدول التالي.

<span id="page-20-0"></span><sup>"</sup> ملاحظة: قد تكون المعلومات الواردة في مواقع الويب المسرودة في هذا الجدول متاحةً باللغة الإنجليزية فقط.

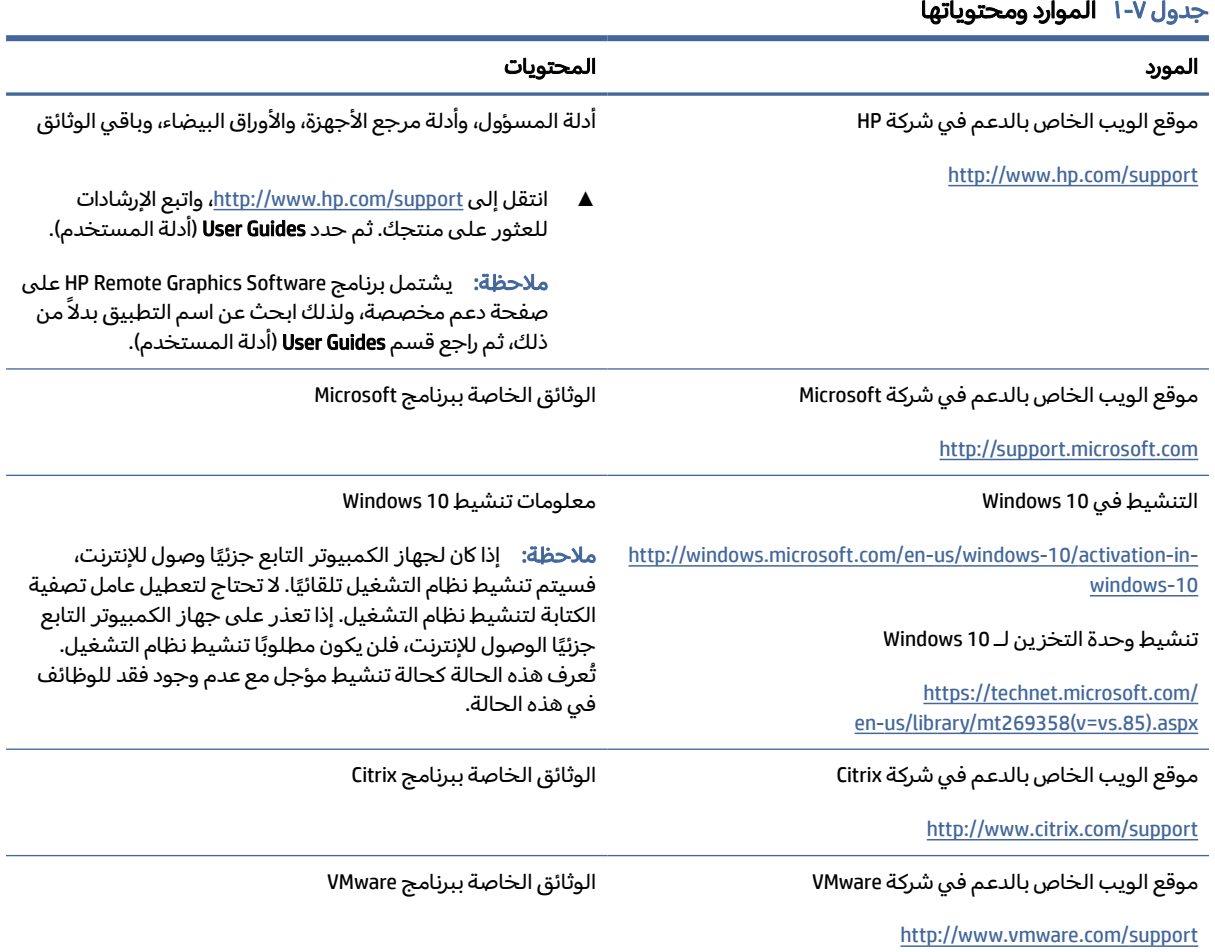

## أ عامل تصفية الكتابة الموحد

<span id="page-21-0"></span>عامل تصفية الكتابة الموحِّد (UWF) عبارة عن مكوّن بنظام التشغيل تحمي المحتويات وتقلل الاستهلاك على محرك<br>ستعد الاقراص المحمول في جهاز كمبيوتر تابع جزئيًا عن طريق إعادة التوجيه والتخزين المؤقت لاعمال الكتابة في<br>الاقراص المحمول في جهاز كمبيوتر تابع جزئيًا عن طريق إعادة التوجيه والتخزين المؤقت لاعمال الكتابة في تراكب، والذي يعد مساحة تخزين افتراضية في RAM تتعقب التغييرات لوحدة تخزين محمية (محرك الأقراص المحمول). لا تتأثر تجربة المستخدم في نظام التشغيل Windows بسبب احتفاظ نظام التشغيل بمظهر الكتابة إلى محرك الأقراص المحمول.

هام: إذا كان الجهاز التابع جزئيًا لديك يشتمل على HP Write Manager، راجع دليل مسؤول HP Write Manager للحصول على تعليمات. ينطبق هذا الملحق فقط على أجهزة الكمبيوتر التابعة جزئيًا التي لا تشتمل على HP .Write Manager

وعند حدوث إعادة تشغيل للنظام، يتم مسح ذاكرة التخزين المؤقت للتراكب، ويتم فقد أية تغييرات أجريت منذ بدء تشغيل النظام لآخر مرة بشكل دائم. إذا كان ضرور يًا إنشاء تكوينات دائمة للنظام، فبإمكان اي مسؤول إجراء إيداع (المواصلة بالكتابة من البداية للنهاية إلى وحدة التخزين المحمية) للتغييرات المخزنة في ذاكرة التخزين المؤقت للتراكب قبل إعادة تشغيل النظام.

<sup>(</sup> ملاحظ**ة:** يتم مسح ذاكرة التخزين المؤقت للتراكب فقط بإعادة تشغيل النظام، بالتالي يتمكن المستخدمون من تسجيل الخروج او التبديل بين حسابات المستخدمين دون فقدان المعلومات المخزنة مؤقتًا.

يسمح لك UWF بالإدارة على اساس كل ملف، فيمكنك بالتالي فورًا (دون إعادة تشغيل النظام) إيداع الملفات بشكل<br>. منفرد أو استعادة الملفات إلى حالتها السابقة من وحدة التخزين الضمنية بالتخلص من التغييرات. يمكنك أيضًا استثناء الملفات من الحماية فبالتالي يتم دومًا كتابة التغييرات إليها مباشرةً إلى محرك الأقراص المحمول. ومع ذلك، لا يمكنك إيداع التخزين المؤقت لتراكب UWF بالكامل في أمر واحد.

تنبيه: توصي HP بشدة بالآتي:

- تأكد من استخدام عامل الكتابة بشكلٍ صحيح لحالات الاستخدام القياسية لجهاز الكمبيوتر التابع جزئيًا. يشتمل الاستخدام المناسب على التأكد من تمكين عامل تصفية الكتابة الموحد خلال تشغيل المستخدم النهائي (غير مسؤول) ومن عدم تعطيله إلا بواسطة مسؤول ومؤقتًا لإجراء التغييرات للنظام. يجب أن تتم إعادة تمكين عامل تصفية الكتابة بمجرد اكتمال التغييرات.
	- لا تُمكِّن ميزة ملف ترحيل الصفحات لنظام التشغيل Windows مُطلقًا.
- بالنسبة لحالات الاستخدام التي تتطلب كتابة متكررة، مثل تسجيل النظام النشط، وتسجيل هاتف وفيديو مركز المكالمات، والتسجيل الصناعي، يجب تكوين جهاز الكمبيوتر التابع جزئيًا للكتابة إلى خادم. وإذا كانت الكتابات المحلية ضرورية، فيجب إجراؤها في التخزين المؤقت للتراكب. يرجى الاتصال بشركة HP للمساعدة في تحديد جدول فواصل زمنية مناسب لتنفيذ التخزين المؤقت للتراكب، أو الأفضل تسجيل البيانات من الذاكرة المؤقتة للتراكب إلى خادم.

إذا كانت حالة الاستخدام الخاصة بك تتطلب استخدام عامل تصفية كتابة غير قياسي، يرجى الاتصال بشركة HP للتأكد من تكوين الجهاز التابع جزئيًا لديك بشكل مناسب.

## نظرة عامة حول إدارة UWF

<span id="page-22-0"></span>توجد ثلاث أدوات يمكنك استخدامها لإدارة UWF: رمز الإشعار، وتطبيق "لوحة التحكم"، وأداة سطر الأوامر. يمكن إجراء بعضالأوامر باستخدام أي من الأدوات، ولكن قد تكون الأوامر الأخرى مقتصرة على واحدة أو اثنتين من الأدوات.

#### رمز الإشعار

يوجد رمز إشعار UWF "عامل تصفية الكتابة الموحد" في منطقة الإشعارات بنظام التشغيل Windows. يمكن تنفيذ الأوامر التالية عن طريق النقر بزر الماوس الأيمن على رمز الإشعار وتحديد الخيار المطلوب:

- UWF Enable) تمكين UWF (ّ يمكن UWF) يتطلب إعادة تشغيل للنظام)
- UWF Disable) تعطيل UWF (ّ يعطل UWF) يتطلب إعادة تشغيل للنظام)
- Clear commands (مسح الأوامر) يمسح أمر التمهيد المعيِّن مسبقًا (مثل تمكين أو تعطيل)

يصف الجدول التالي الحالات المحتملة لرمز إشعار .UWF

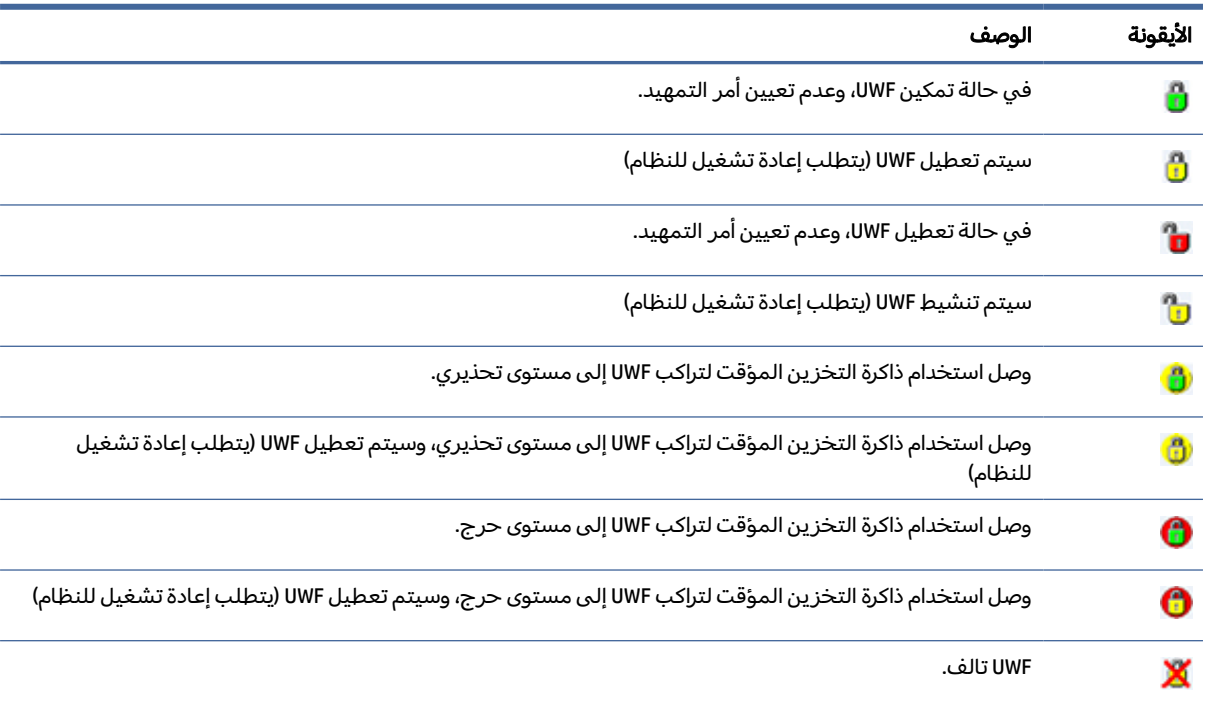

#### جدول أ١- رموز إعلامات UWF وأوصافها

#### **HP Unified Write Filter Configuration**

Configuration Filter Write Unified HP هو تطبيق في "لوحة التحكم" لإدارة UWF. لفتح هذا التطبيق:

▲ انقر نقرًا مزدوجًا فوق رمز الإشعار.

– أو –

في "لوحة التحكم"، حدد HP Unified Write Filter Configuration.

تتضمن المهام التي يمكنك القيام بها بهذا التطبيق ما يلي:

- تعطيل أو تمكين UWF) يتطلب إعادة تشغيل للنظام)
- عرضمعلومات حول UWF والتخزين المؤقت للتراكب
	- تمكين أو تعطيل وضع خدمة UWF
- <span id="page-23-0"></span>ملاحظة: للحصول على مزيد من المعلومات حول وضع خدمة عامل تصفية الكتابة الموحد، انتقل إلى .https://msdn.microsoft.com/en-us/library/windows/hardware/mt571993(v=vs.85).aspx
	- تحرير قائمة الاستثناء لإضافة أو إزالة الملفات والمجلدات (يتطلب إعادة تشغيل للنظام)
		- تعيين القيمة الفاصلة للتخزين المؤقت للتراكب (يتطلب إعادة تشغيل للنظام)
- تعيين النسبة المئوية لاستخدام ذاكرة التخزين المؤقت والتي يتم عندها عرضكل من الرسائل التحذيرية والحرجة
	- تعيين تأجيل عملية إعادة تشغيل تلقائية للنظام والتي تحدث عند الوصول الي حالة حرجة

### أداة سطر الأوامر

يصف الجدول التالي خيارات السطر المشترك لـ .UWF

#### جدول أ٢- أوامر UWF وأوصافها

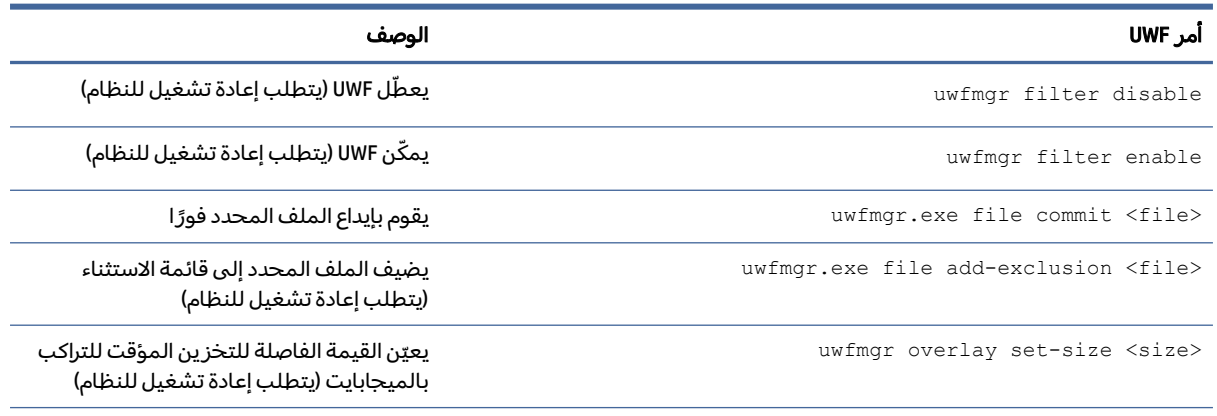

للحصول على مزيد من المعلومات وعلى قائمة كاملة بالأوامر، انتقل إلى [/](https://msdn.microsoft.com/en-us/library/windows/hardware/mt572002(v=vs.85).aspx)https://msdn.microsoft.com .en-us/library/windows/hardware/mt572002(v=vs.85).aspx

## إجراء تكوينات النظام الدائمة

يصف الجدول التالي الطرق الممكنة لإجراء تكوينات النظام الدائمة.

#### تنبيه: توصي HP بشدة باستخدام الأسلوب 1 في معظم المواقف.

#### جدول أ٣- طرق التكوين

<span id="page-24-0"></span>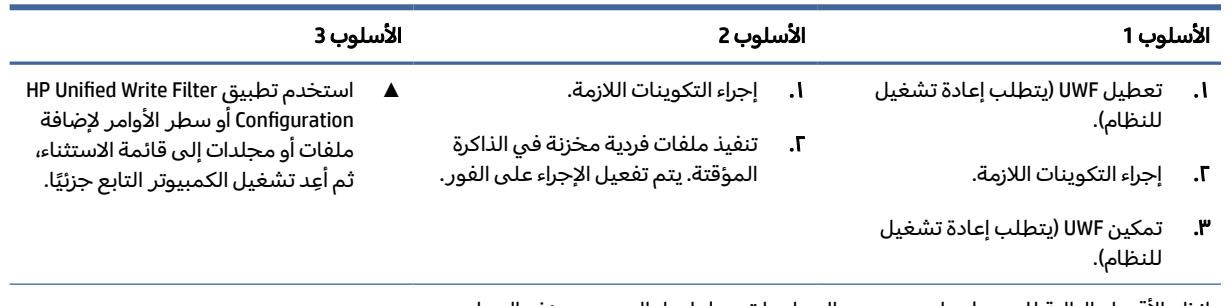

انظر الأقسام التالية للحصول على مزيدٍ من المعلومات حول إجراء العديد من هذه المهام:

- تعطيل وتمكين عامل تصفية الكتابة الموحد في صفحة ٢٠
	- إيداع التغييرات لمحرك الأقراصالمحمول في صفحة ٢٠
- إضافة ملفات ومجلدات إلى قائمة الاستثناء في صفحة ٢٠

#### تعطيل وتمكين عامل تصفية الكتابة الموحد

يصف الجدول التالي الأساليب الممكنة لتعطيل وتمكين عامل تصفية الكتابة الموحد.

#### جدول أ٤- أساليب تعطيل UWF وتنشيطه

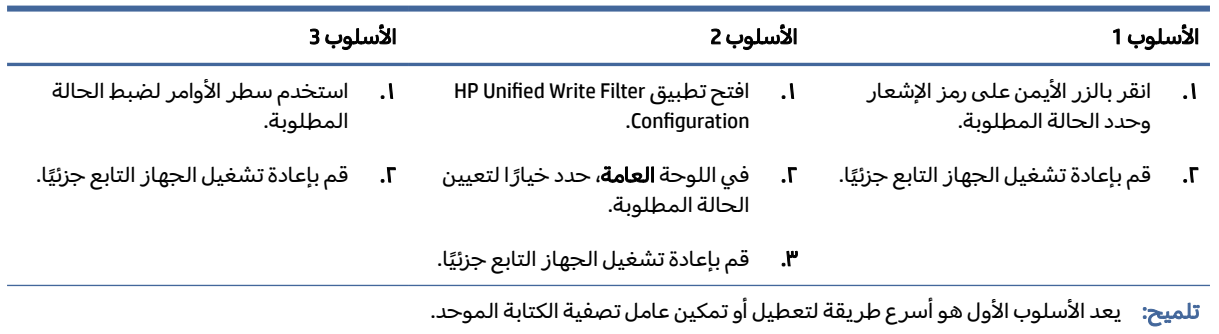

### إيداع التغييرات لمحرك الأقراص المحمول

لإيداع التغييرات لمحرك الأقراص المحمول:

**▲** استخدم سطر الأوامر لإيداع ملفات فردية. يتم تفعيل الإجراء على الفور.

#### إضافة ملفات ومجلدات إلى قائمة الاستثناء

يصف الجدول التالي الأساليب الممكنة لإضافة الملفات والمجلدات إلى قائمة الاستثناء.

#### جدول أ٥- طرق إضافة ملفات ومجلدات إلى قائمة الاستثناء

<span id="page-25-0"></span>

| الأسلوب 1                                                                                                    | الأسلوب 2 |                                                                                   |
|----------------------------------------------------------------------------------------------------|-----------|-----------------------------------------------------------------------------------|
| افتح تطبيق HP Unified Write Filter Configuration، وحدد علامة<br>التبويب <b>قائمة استثناء الملفات</b> .                                    |           | استخدم سطر الأوامر لإضافة أحد العناصر إلى قائمة الاستثناء<br>(كرر إذا لزم الأمر). |
| حدد الزر Choose a folder (اختيار مجلد) أو الزر Choose a file<br>(اختيار ملف) لإضافة عنصر إلى قائمة الاستثناء (كرر الخطوات<br>حسب الحاحة). |           | قم بإعادة تشغيل الجهاز التابع جزئيًا.                                             |

**٣.** قم بإعادة تشغيل الجهاز التابع جزئيًا.

تنبيه: يتم كتابة التغييرات للعناصر الموجودة في قائمة الاستثناء دائمًا مباشرةً إلى محرك الاقراص المحمول، فيبقي بالتالي قائمة الاستثناء عند أدنى حد.

ملاحظة: يمكن إزالة العناصر من قائمة الاستثناء باستخدام إما تطبيق Configuration Filter Write Unified HP أو خيار سطر الأوامر (يتطلب إعادة تشغيل للنظام).

يصف الجدول التالي الرموز المستخدمة لقائمة الاستثناء في تطبيق HP Unified Write Filter Configuration.

#### جدول أ-٦- رموز تطبيق HP Unified Write Filter Configuration وأوصافها

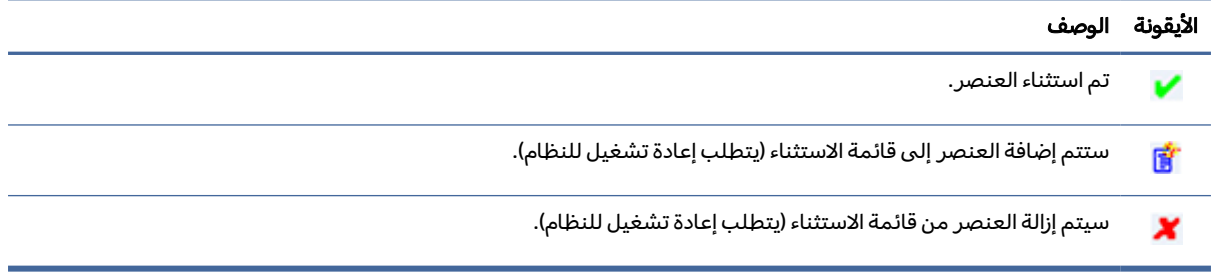

## مسح أمر التمهيد

لمسح أمر التمهيد:

**▲ انقر بالزر الأيمن على رمز الإعلام وح***د***د Clear commands (مسح الأوامر).** 

## تصفية السجل

يوفر مكوّن عامل تصفية الكتابة الموحد المقدم من شركة Microsoft وظائف تصفية السجل، التي تتضمن القدرة على إضافة مفاتيح السجل إلى قائمة استثناء السجلات ولإيداع مفاتيح السجلات الفردية.

تنبيه: تعد الوثائق المتعلقة بعامل تصفية التسجيل محدودة، وبسبب مدى تعقيد Windows، فإن التبعيات لا تكون واضحة دائمًا. بالرغم من أن تطبيق HP Unified Write Filter Configuration يوفر وصولا سهلا إلى "قائمة استثناء السجلات"، فإن شركة HP لا تدعم أو توصي باستعمال إمكانيات تصفية السجلات التي يتسم بها عامل تصفية الكتابة الموحد. يتم استخدام هذه الوظيفة تحت مسؤوليتك.

## الفهرس

#### C

**I** Citrix Receiver

#### H

IT HP Device Manager  $IT$  HP Easy Shell IP HP Function Key Filter Filter Hotkey HP [١٣](#page-17-0) IP HP Logon Manager  $IP$  HP RAM Disk Manager ThinUpdate HP [١٣](#page-17-0) تنزيل التطبيقات [١٥](#page-19-0) IE HP USB Port Manager **II HP ZCentral Remote Boost** 

#### M

Microsoft Endpoint Configuration Manager [١٤](#page-18-0)

#### R

RDP

*انظر* Protocol Desktop Remote Connection Desktop Remote) اتصال سطح المكتب البعيد) [١٠](#page-14-0) Protocol Desktop Remote) بروتوكول سطح المكتب البعيد) [١٠](#page-14-0)

#### S

**SCCM** *انظر* Endpoint Microsoft **Configuration Manager** 

#### U

UWF *انظر* عامل تصفية الكتابة الموحد

#### V

II VMware Horizon View Client

ا

التاريخ والوقت في النظام، تكوين [٦](#page-10-0) التطبيقات الإدارية، العثور عليها في "لوحة التحكم" [١](#page-5-0) الإدارية، قائمة [١٢](#page-16-0) التكوين لتخزينها مؤقتًا على محرك أقراصRAM [٧](#page-11-0) تثبيت [٦](#page-10-0) سطح المكتب البعيد [١٠](#page-14-0) التطبيقات الإدارية *انظر* التطبيقات

#### ت

تسجيل الدخول التلقائي [١٣](#page-17-0) المسؤول [١](#page-5-0) المستخدم [١](#page-5-0) يدوي [١](#page-5-0) تطبيقات سطح المكتب البعيد *انظر* تطبيقات تعطيل وظيفة الشبكة اللاسلكية [٥](#page-9-0)

#### ح

حسابات المستخدمين إدارة [٤](#page-8-0) افتراضي [١](#page-5-0)

#### ع

عامل تصفية الكتابة *انظر* عامل تصفية الكتابة الموحد عامل تصفية الكتابة الموحد HP Unified Write Filter Configuration [١٨](#page-22-0) أداة سطر الأوامر [١٩](#page-23-0) أمر التمهيد، مسح [٢١](#page-25-0) إجراء تكوينات النظام الدائمة [١٩](#page-23-0) إدارة [١٨](#page-22-0) إيداع التغييرات لمحرك الأقراص المحمول [٢٠](#page-24-0) تعطيل [٢٠](#page-24-0)

<span id="page-26-0"></span>تمكين [٢٠](#page-24-0) رمز الإشعار [١٨](#page-22-0) قائمة الاستثناء [٢٠](#page-24-0) نظرة عامة [١٧](#page-21-0)

#### ل

لوحة التحكم، فتح [١](#page-5-0)

#### م

محركات الأقراصالمحلية [٢](#page-6-0) محرك الأقراصRAM " ذاكرة الوصول العشوائي" *انظر* محركات الأقراصالمحلية محرك قرص محمول *انظر* محركات الأقراصالمحلية ميزات الأمان [٧](#page-11-0) الأوصاف [٧](#page-11-0)